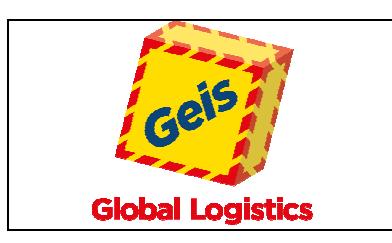

# **1 Auftragsübersicht**

In der Auftragsübersicht sind die abgespeicherten Aufträge sichtbar. Dabei sehen Sie in einem Tab die offenen und kompletten Aufträge, die noch an die Spedition übermittelt werden müssen, und in einem zweiten Tab Ihre bereits übermittelten Aufträge.

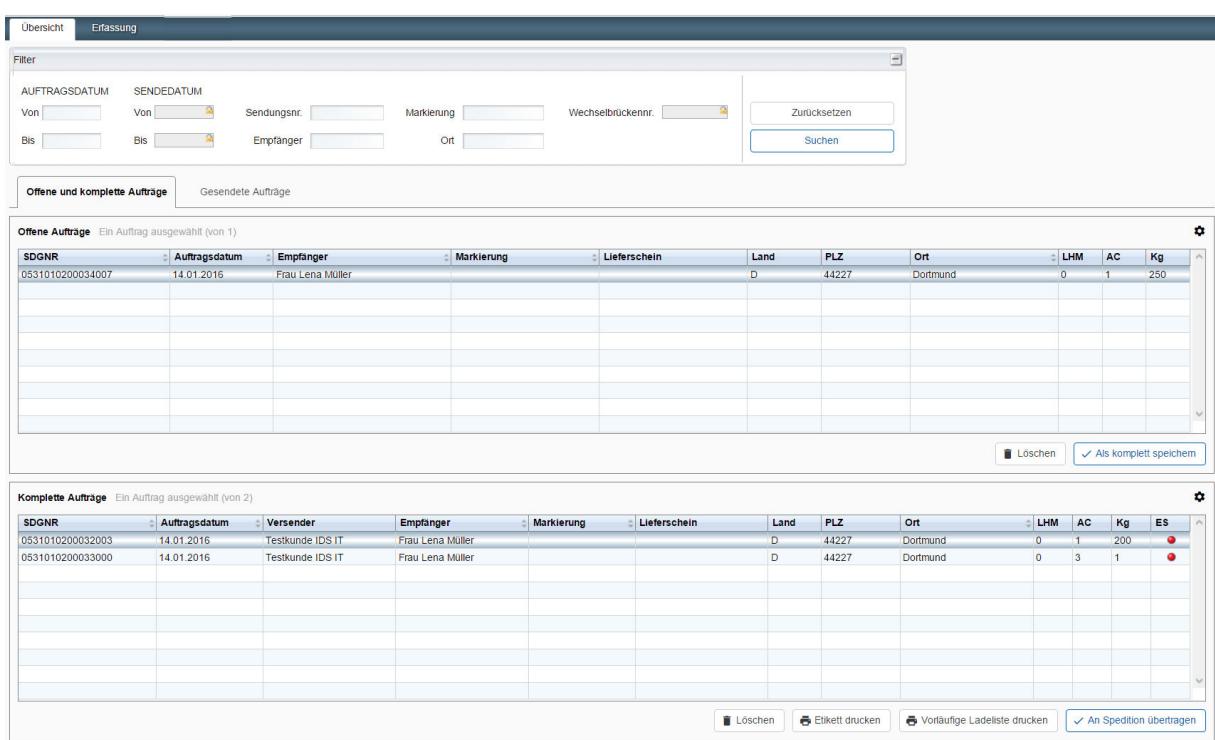

## **1.1 Grundsätzliche Funktionalitäten**

In den Übersichten werden Aufträge für 180 Tage angezeigt.

## **Filter**

Über den Filter können diese Ansichten eingeschränkt werden. Standardkriterien für den Filter sind:

- Auftragsdatum von/bis: In der Erfassungsmaske normalerweise mit dem aktuellen Tag vorbelegt, es sei denn, das Datum wurde manuell verändert

- Sendedatum: Datum, an dem der Auftrag an die Spedition übermittelt wurde, somit nur verfügbar für die Maske gesendete Aufträge

- Sendungsnummer: IDS-Sendungsnummer, die 16 stellige Nummer muss nicht komplett eingegeben werden (z.B. ergibt die 12stellige Suche nach 053101020002 als Ergebnis alle Sendungen, die so anfangen)

- Markierung: Suche nach eingegebener Markierung

- Name/Ort: Suche nach dem im Namen1-Feld erfassten Namen oder nach dem erfassten Ort, es muss nur der Anfang des Wortes eingegeben werden

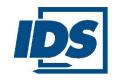

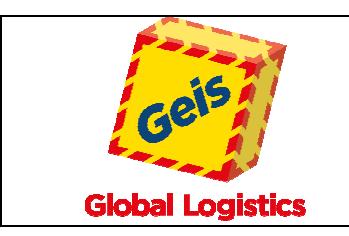

https://www.ids-portal.com

### **Sortierung**

Spalten mit kleinen Pfeilen rechts (z.B. bei **SDGNR** ) können auf-/absteigend sortiert werden.

## **Markierung der Aufträge**

Die Auftragsmarkierung und damit die Auswahl für Aktionen wie z.B. "Löschen" kann in vier unterschiedlichen Formen erfolgen:

- Auswahl einzelner Aufträge: Um einzelne Aufträge zu markieren, mit dem Mauszeiger die entsprechende Zeile anklicken.

- Auswahl aller Aufträge: entweder rechter Mausklick und dann im aufgehenden Menü "Alle Zeilen selektieren" oder über die Markierung durch Mausklick mit gehaltener Umschalttaste der Tastatur

- Auswahl mehrerer Aufträge in einem Block: Ersten gewünschten Auftrag mit der Maus markieren, zum letzten gewünschten Auftrag gehen und mit gehaltener Umschalttaste der Tastatur mit der Maus markieren

- Auswahl mehrerer einzelner Aufträge: Die gewünschten Aufträge mit gehaltener <STRG>-Taste der Tastatur mit der Maus markieren

Mit den gewählten Aufträgen können dann die gewünschten Aktionen mit den Buttons unter der Sicht ausgeführt werden.

#### **1.2 Tab Offene und komplette Aufträge**

#### **Tabelle Offene Aufträge:**

Hier werden Ihre unfertigen Aufträge angezeigt (= vorläufig abgespeicherten Aufträge), bei denen im Normalfall noch eine Ergänzung der Sendungsangaben notwendig ist.

Ihre Sendungen können Sie in dieser Liste wie oben beschrieben markieren.

Über einen Doppelklick lässt sich ein Auftrag in die Erfassungsmaske übernehmen und von dort aus

mit dem Bearbeitungs-Button wieder bearbeiten.

Mit dem Button **in Löschen** können die Aufträge gelöscht werden.

Mit dem Button  $\vee$  Als komplett speichem  $\bigcup$ können Aufträge, bei denen alle Pflichtfelder korrekt gefüllt sind, direkt in die Tabelle "Komplette Aufträge" übergeben werden. Sind unter der Auswahl Aufträge, die noch nicht vollständig sind, bekommen Sie eine Fehlermeldung.

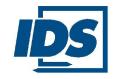

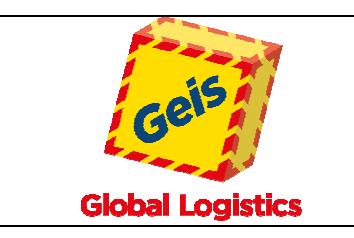

## **Tabelle Komplette Aufträge**:

In dieser Übersicht sind Ihre Aufträge gelistet, die zum Etikettendruck und zum Senden der Daten bereit stehen.

In der Spalte [ES] (=Etikettenstatus) wird der noch nicht erledigte Ausdruck mit  $\bullet$  und der erledigte mit **o** symbolisiert.

Mit einem Doppelklick auf den Auftrag kann dieser detailliert in der Erfassung angezeigt und dann mit dem Button  $\blacktriangleright$  bearbeitet werden.

Die Markierung der Sendungen erfolgt wie oben beschrieben.

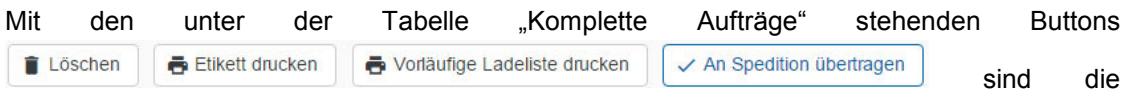

Funktionen Löschen, Etiketten drucken, vorläufige Ladeliste drucken und Daten an die Spedition senden für alle markierten Sendungen aufzurufen.

## **Mit der Funktion [An Spedition übertragen] werden Ihre Sendungsdaten an den IDS-Partner übermittelt.**

Sollten Sie zu diesem Zeitpunkt noch nicht alle Etiketten/Label zu den ausgewählten Sendungen gedruckt haben, wird jetzt direkt der Etikettendruck aufgerufen.

#### **1.3 Tab Gesendete Aufträge:**

Diese Liste zeigt Ihre Sendungen an, die an die Spedition übermittelt wurden.

Der rote bzw. grüne Knopf zeigt Ihnen an, ob der Ladelistenausdruck bereits erfolgt ist oder noch offen ist.

Als Funktionen können Sie in der Tabelle "Gesendete Aufträge" über die Buttons

Etikett drucken **B** Ladeliste drucken die Funktionen Etiketten drucken erneut aufrufen oder über Ladeliste drucken die Ladeliste erstellen.

Es werden auch bei nur einer markierten Sendung alle Aufträge einer Datenübertragung auf der gleichen Ladeliste gedruckt, sind mehrere markiert, werden diese angedruckt.

Mit einem Doppelklick auf einer Sendungszeile kann der Auftrag detailliert angezeigt werden.

Zusätzlich ist es bei entsprechenden Rechten möglich, einen selektierten Auftrag zu markieren

und mit dem Button  $\Box$  Im Trace anzeigen in das Track & Trace zu verzweigen wenn die Sendung im IDS System verladen wurde.

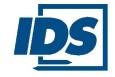

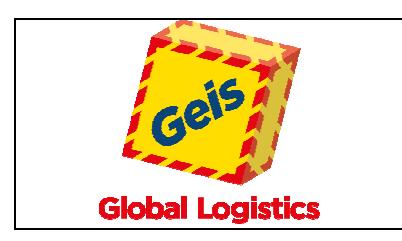

https://www.ids-portal.com

## **2 Button-Legende**

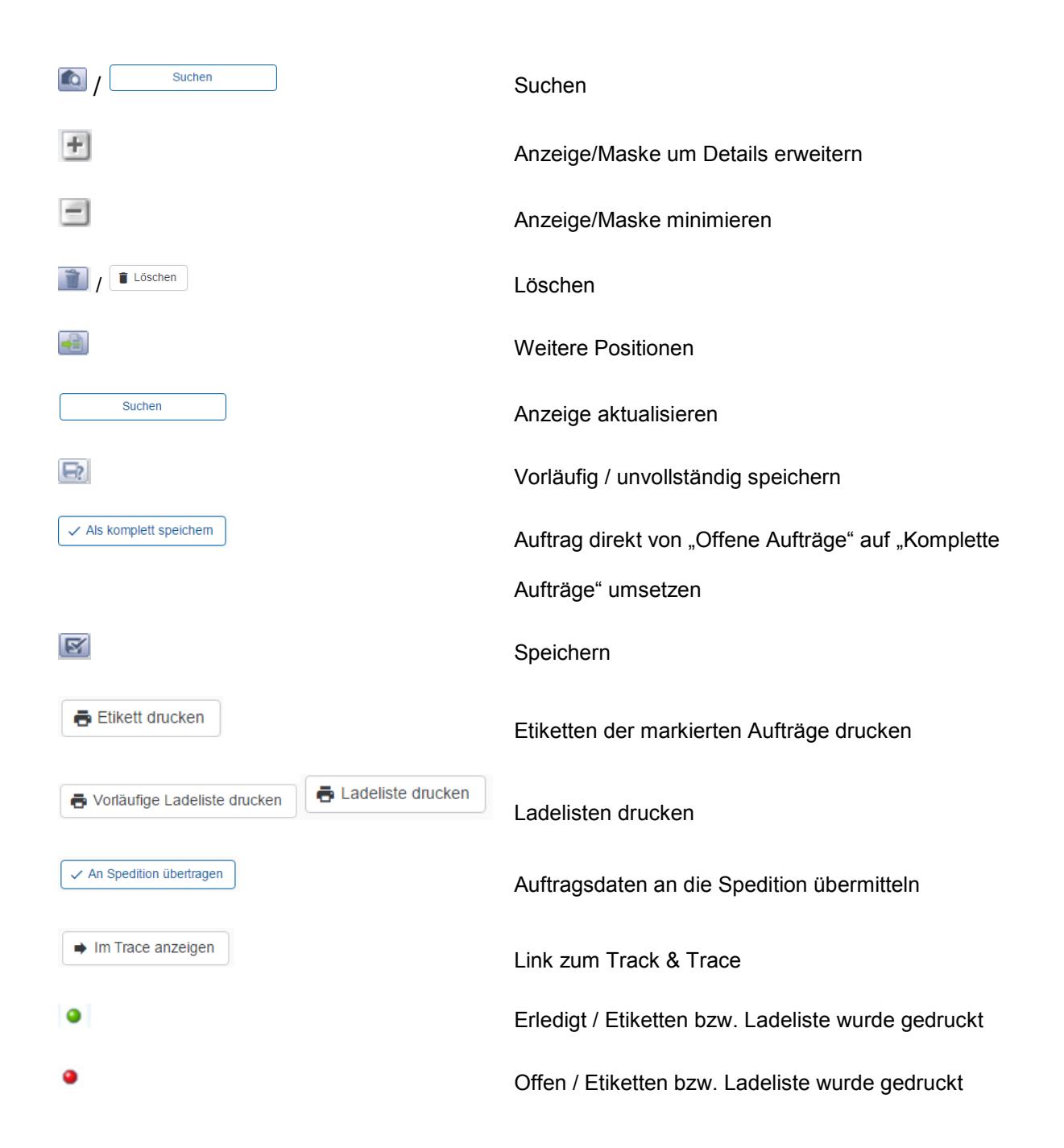

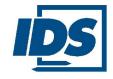